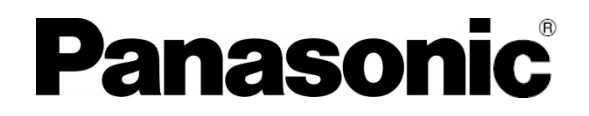

# かんたんダウンロードアプリケーション 操作ガイド

ネットワークカメラ用60GHz通信BOX

# はじめに

本書は、ネットワークカメラ用60 GHz通信BOXのかんたんダウンロードアプリケーションの操作に ついて解説したものです。 かんたんダウンロードアプリケーションのバージョンアップの際には、本仕様書も改版を実施する 可能性があります。

### 商標および登録商標について

- Microsoft、Windows は、米国Microsoft Corporation の米国およびその他の国における 登録商標または商標です。
- その他、この説明書に記載されている会社名・商品名は、各会社の商標または登録商標です。

#### 略称について

本書では以下の略称を使用しています。 60GHz 通信BOX を、本機または設置カメラと表記しています。 60GHz 無線通信メモリーアダプターを無線メモリーアダプターと表記しています。 ネットワークカメラを、カメラと表記しています。

## ご使用にあたって [本機でできること]

本機は、ネットワークカメラで撮影される映像データを持続的に録画します。

録画された映像データは、本機内部に接続された無線メモリーアダプターに装着された専用 メモリーカード内に録画されます。

本機に録画された映像データは、ダウンロード端末へ転送できます。

本機とダウンロード端末間の映像データの転送は、60GHz 無線での最大600 Mbps の高速通信を 行います。

このため、本機とダウンロード端末にそれぞれ無線メモリーアダプターを有しており、 この無線メモリーアダプター間で60 GHz の高速通信を可能としています。

### [システム構成]

本機とともに構成するネットワークカメラのシステムを下図に示します。

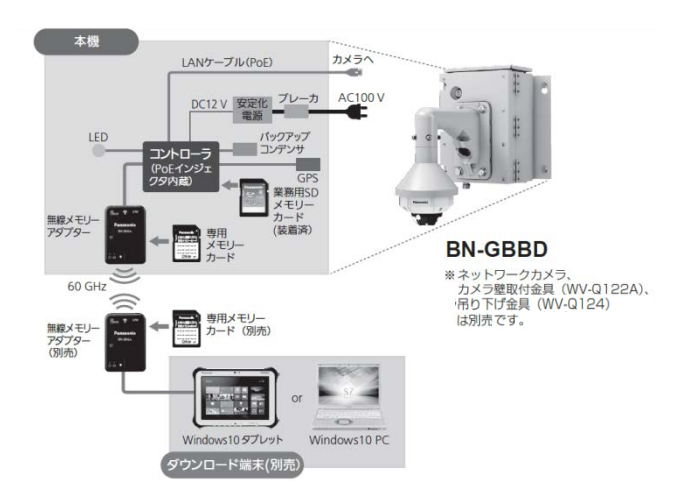

- 別売のカメラを本機に接続することで、カメラで取り込まれた映像データが本機内の無線メモリー アダプターに装着された専用メモリーカードに持続的に記録されます。 (カメラはご使用になる前に所定の設定が必要です)
- 本機に蓄積された映像データは、本機内の無線メモリーアダプターと無線メモリーアダプター (専用メモリーカードを装着)を接続したダウンロード端末により、ダウンロード端末側の専用 メモリーカードへ高速に映像データの転送が可能です。
- カメラは本機とLANケーブルで接続され、カメラの電源はPoE方式により本機より供給されます。
- 本機内のGPSアンテナにより、本機の時刻は自動的に補正され、正しい時間記録とともに 映像データが記録されます。
- 本機内のコントローラに装着済の業務用SDメモリーカードは、交換や故障(コントローラ状態表示 LEDの専用カード(コントローラ)が赤点滅)時以外は取り出さないでください。 本機に業務用SDメモリーカードが装着されていない状態で映像データをダウンロードしている間は、 映像の録画が停止します。
- 専用メモリーカード、業務用SDメモリーカードの故障の原因になるので、本機の動作中には 取り出さないでください。

# 1**.** アプリケーションのインストール

映像データのダウンロードをかんたんに行うためのかんたんダウンロードアプリケーションを https://panasonic.biz/cns/storage/wireless/ からダウンロードしてください。

かんたんダウンロードアプリケーションのインストールについては、以下の手順でお願いします。

1.ダウンロード端末またはWindows10パソコンでダウンロードしたかんたんダウンロード アプリケーションの『setup.exe』をクリックしてください。

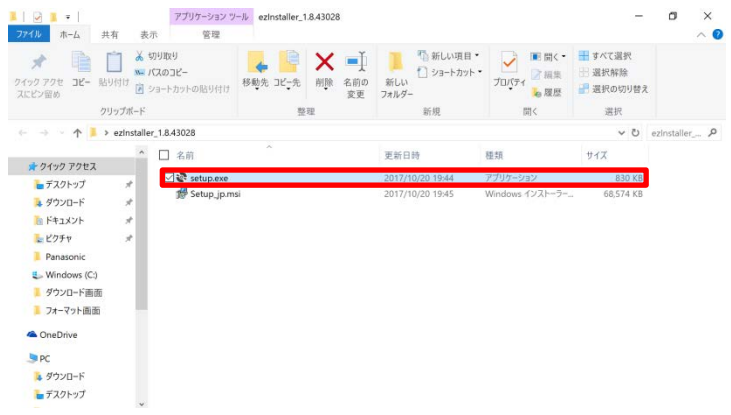

2.「かんたんダウンロードアプリ セットアップ ウィザードへようこそ」画面が表示されます。 『次へ』をクリックしてください。

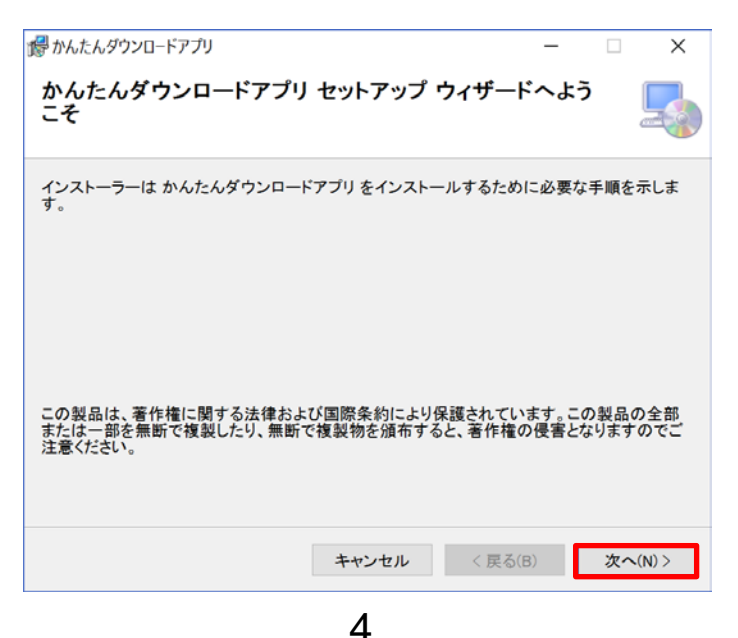

3.「インストール フォルダーの選択」画面が表示されるので、『次へ』をクリックしてください。 別のフォルダーにインストールされる場合は、フォルダー(F):にアドレスを入力するか、 『参照』をクリックしてフォルダーを選択してください。

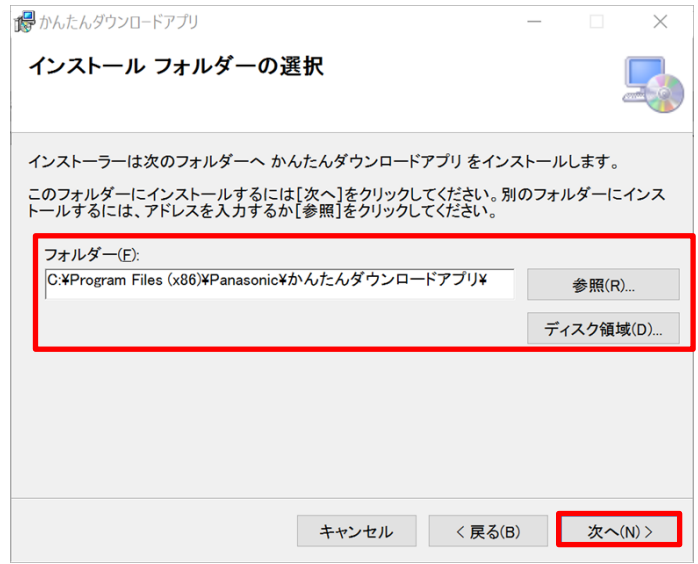

4.「インストールの確認」画面が表示されるので、『次へ』をクリックしてください。

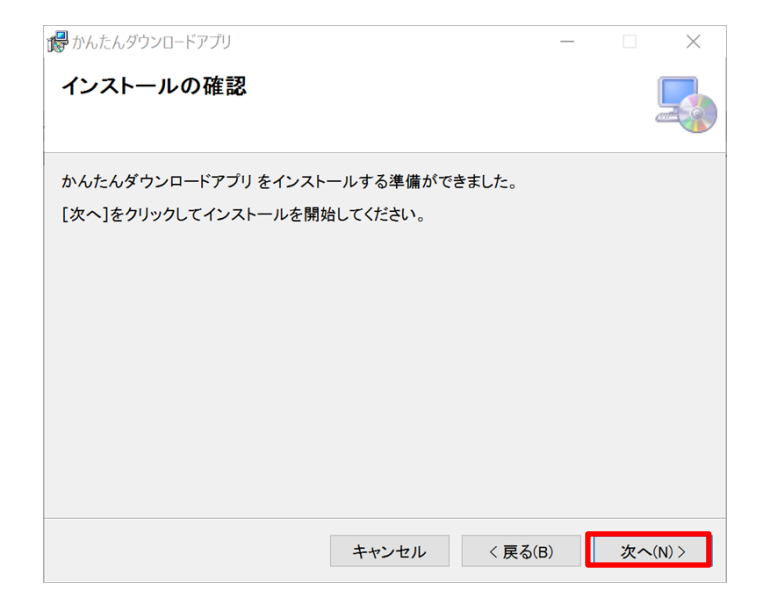

5.下記の画面が表示されるので、『はい』をクリックしてください。

#### お知らせ

・xxxxxxxx.msiのxxxxxxxxは毎回異なります。

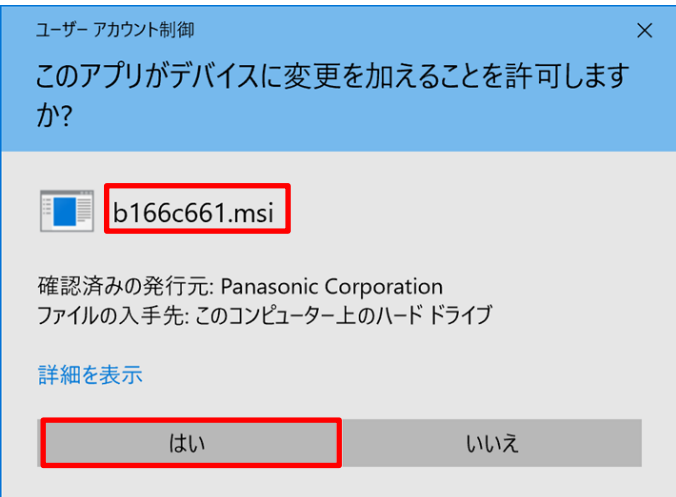

6.「インストールが完了しました」画面が表示されます。 かんたんダウンロードアプリケーションのインストールが完了しました。 『閉じる』をクリックしてください。

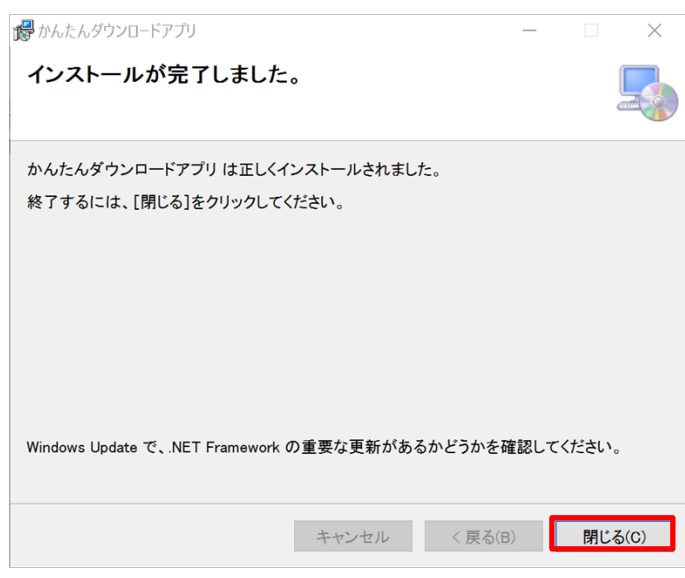

#### お知らせ

 ・かんたんダウンロードアプリケーションは常に最新版をダウンロードして、 使用するようにしてください。

7.ダウンロード端末またはWindows10パソコンの画面にかんたんダウンロード アプリケーションのアイコンがあることを確認してください。

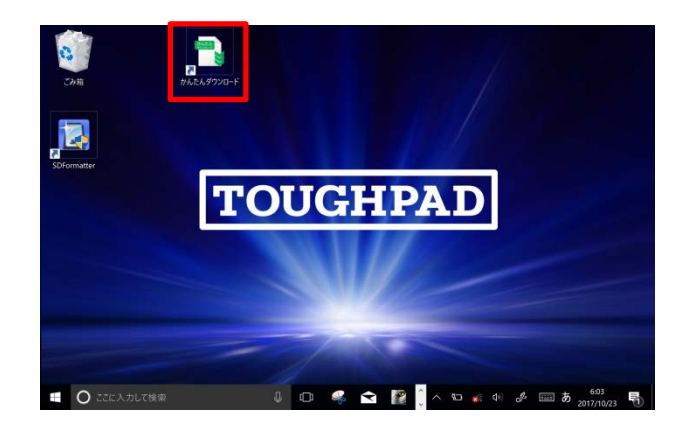

# 2. アプリケーションの起動

かんたんダウンロードアプリケーションの起動については、以下の手順でお願いします。

1.ダウンロード端末またはWindows10パソコンの画面のかんたんダウンロードアプリ ケーションのアイコンをダブルクリックしてください。

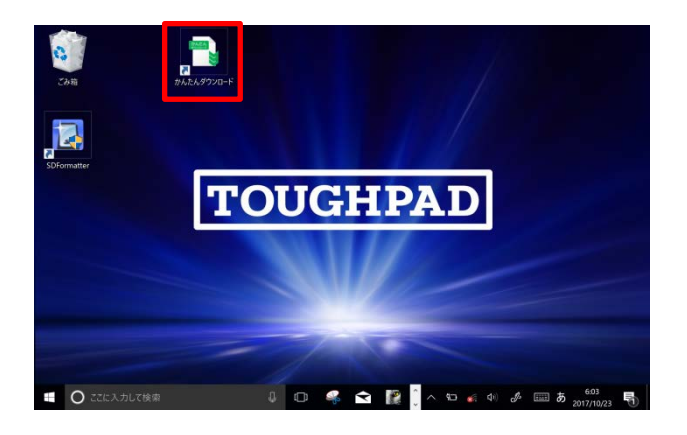

2.下記の画面が表示されるので、『はい』をクリックしてください。

お知らせ

・xxxxxxxx.msiのxxxxxxxxは毎回異なります。

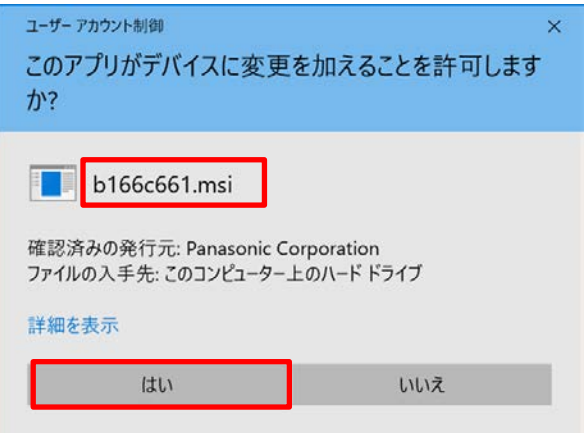

3.かんたんダウンロードアプリケーションが起動し、下記の画面が表示されます。

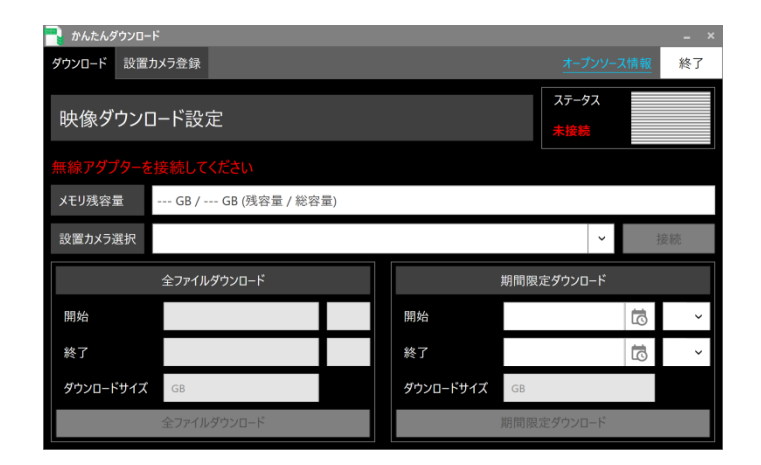

# 3.設置カメラの登録

かんたんダウンロードアプリケーションで映像データのダウンロードを行う設置カメラの設定を 行います。

1.『設置カメラ登録』のタブをクリックしてください。

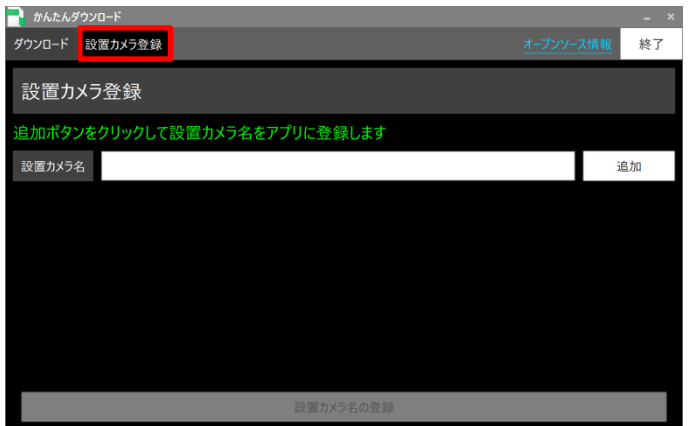

2.追加ボタンをクリックして設置カメラ名をかんたんダウンロードアプリケーションに登録します。 『追加』をクリックしてください。

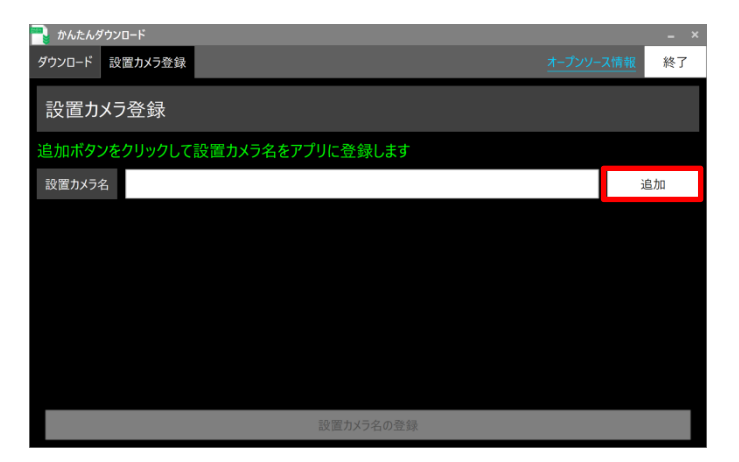

3.下記の画面が表示されます。

追加したい設置カメラ名を選択し、『開く』をクリックしてください。 選択できる設置カメラは、設置カメラの設定(取扱説明書 操作 設定編1.4 通信BOX の設定)で通信BOXセットアップ情報を保存(エクスポート)した設置カメラのみ登録 できます。

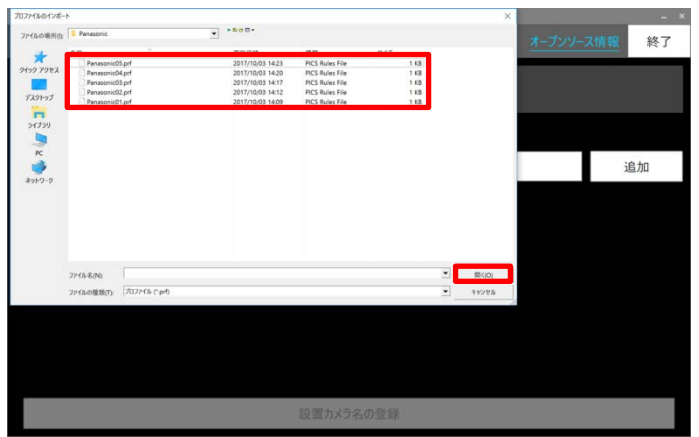

4.「ダウンロードパスワードの設定」の画面が表示されます。 追加したい設置カメラ名のダウンロードパスワードを入力してください。 『ダウンロードパスワードの設定』をクリックしてください。

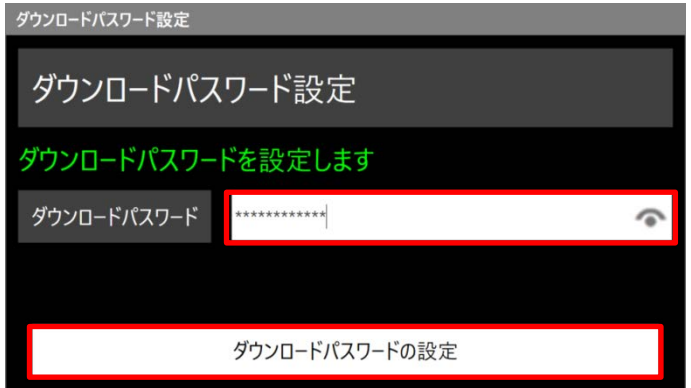

お知らせ

 ・ダウンロードパスワードは接続する設置カメラの設定(取扱説明書 操作 設定編 1.4 通信BOX の設定)と同じダウンロードパスワードの設定が必要です。

5.下記の画面が表示されます。 『設置カメラ名の登録』をクリックしてください。

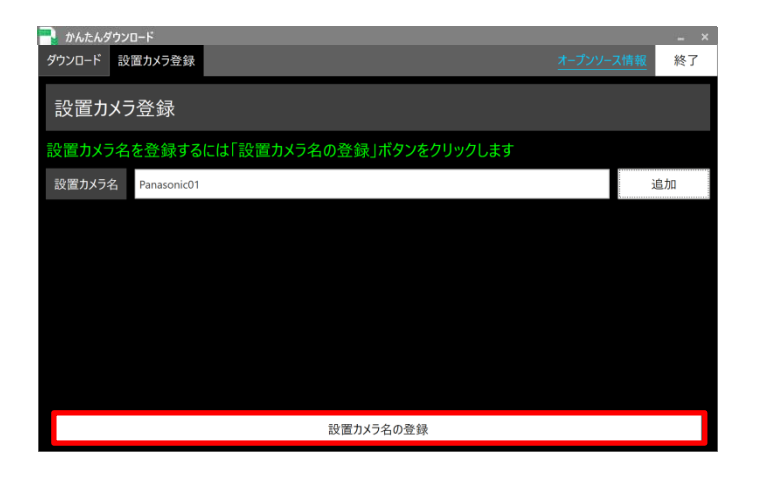

6.追加したい設置カメラ名の登録が完了しました。 「設置カメラ登録」の画面が表示されます。 続けて、設置カメラを追加する場合は『追加』をクリックし、3から5の操作を行ってください。

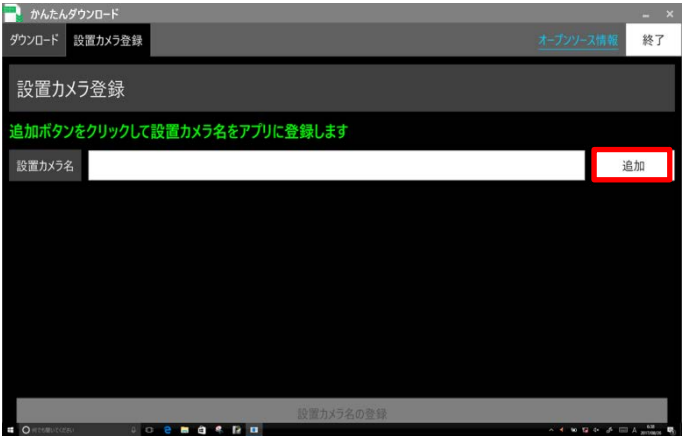

# 4. 設置カメラから映像データのかんたんダウンロード

ダウンロード端末に、無線メモリーアダプターをUSB接続し、専用メモリーカードを挿入して ください。

下記のかんたんダウンロードアプリケーションで設置カメラから映像データをダウンロードします。

1.『ダウンロード』のタブをクリックしてください。

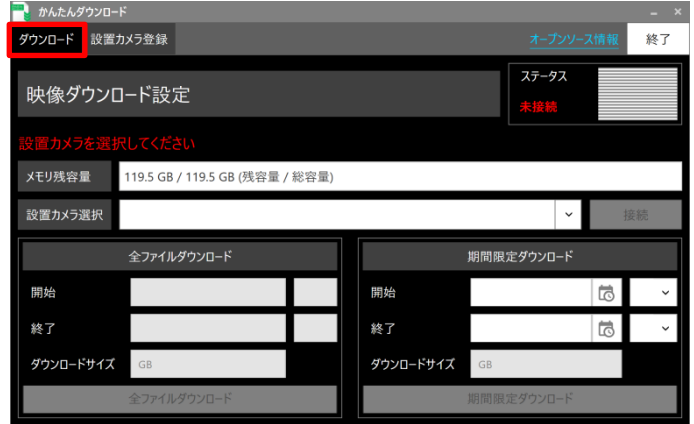

2.映像データのダウンロードを行う設置カメラを「設置カメラ選択」のプルダウンから選択し、 クリックしてください。

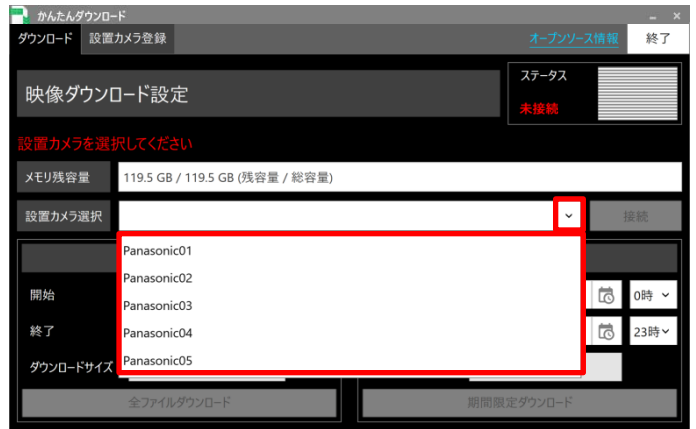

3.「接続ボタンをクリックすると無線通信を開始します」のメッセージが表示されます。 設置カメラとダウンロード端末の無線メモリーアダプターを対向させた後、 『接続』ボタンをクリックしてください。

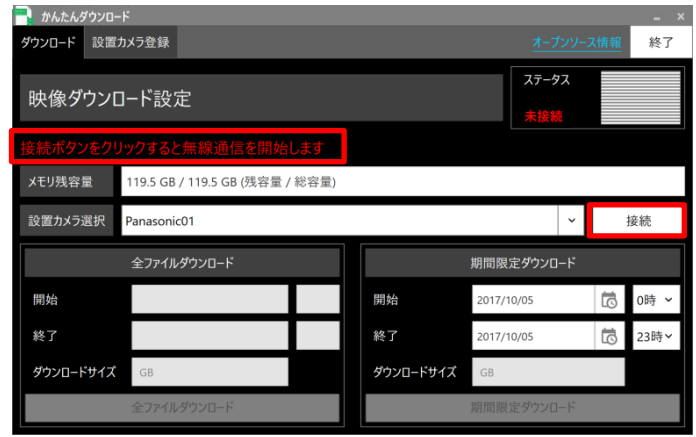

4.「設置カメラと接続しています」のメッセージが表示されます。

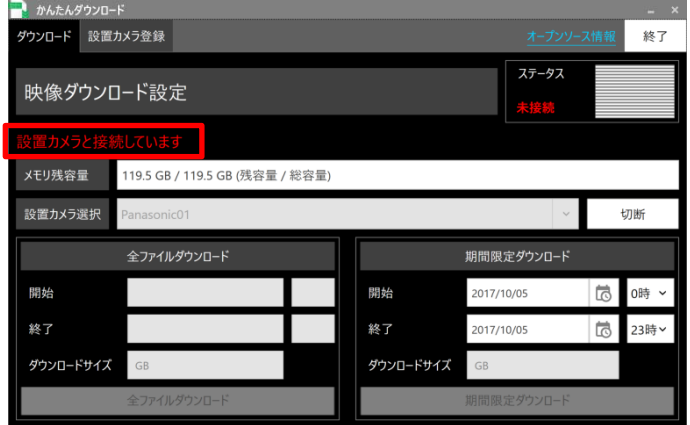

5. 設置カメラと接続した場合、ステータス表示が「未接続」から「通信中」になります。 「ダウンロードボタンをクリックするとダウンロードできます」のメッセージが表示されます。

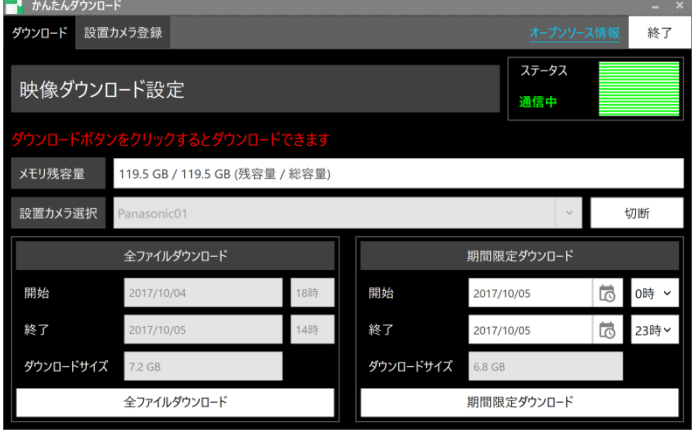

6.ダウンロード方法には、以下の2通りの方法があります。

(1)「全ファイルダウンロード」 :録画された全ファイルをダウンロードします。 ② 「期間限定ダウンロード」 :期間を指定してダウンロードします。

■ かんたんダウンロード<br>ダウンロード - 10番カメラ登録

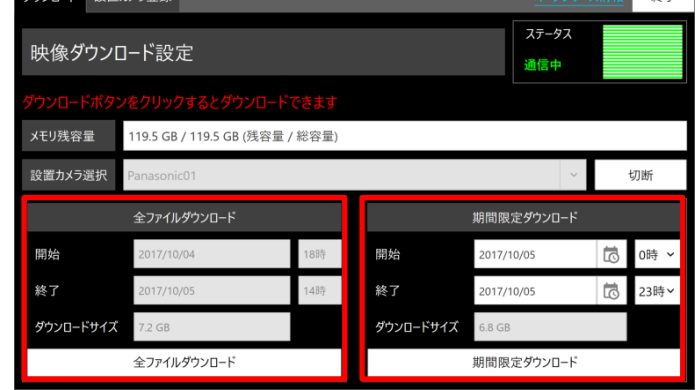

① すべての映像データをダウンロードする場合、 設置カメラとダウンロード端末の無線メモリーアダプターを対向させた後、 『全ファイルダウンロード』ボタンをクリックしてください。

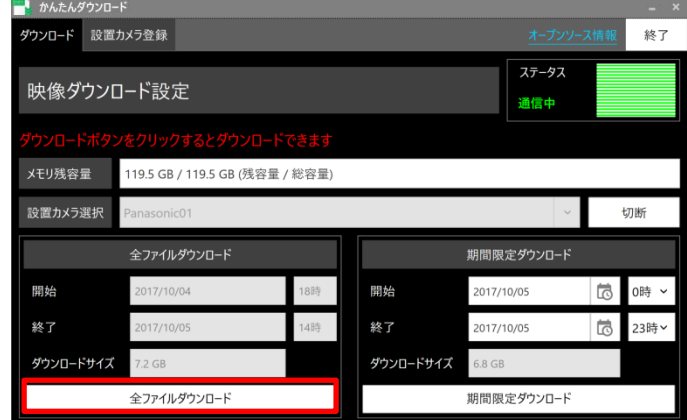

 「ダウンロードの確認」画面が表示されます。 『開始』をクリックすると、ダウンロードが開始されます。

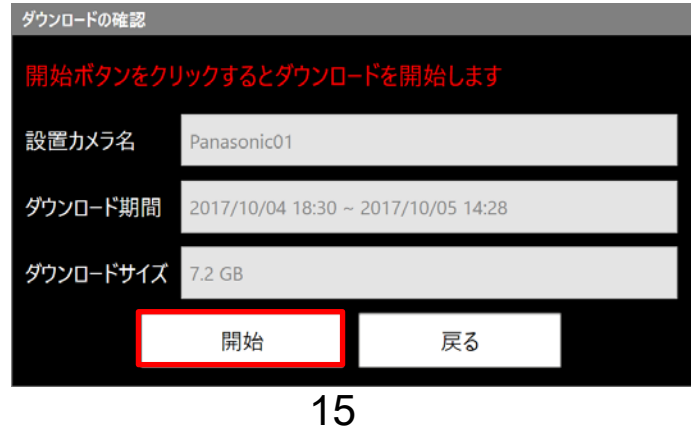

② 期間指定ダウンロードの場合、

 ダウンロードしたい開始日時と終了日時を設定します。 ダウンロードの開始日時と終了日時の年月日は、カレンダーアイコンで選択します。 ダウンロードの開始日時と終了日時の時間はバーで時刻を選択します。

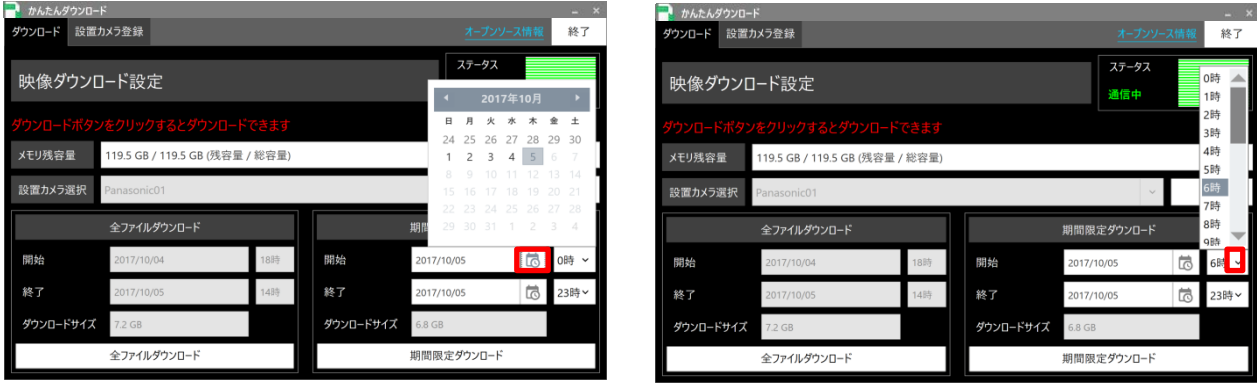

 設置カメラとダウンロード端末の無線メモリーアダプターを対向させた後、 『期間限定ダウンロード』 をクリックしてください。

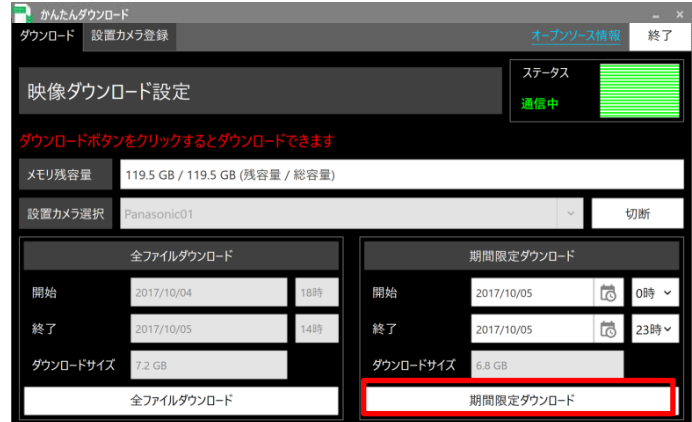

 「ダウンロードの確認」画面が表示されます。 『開始』をクリックすると、ダウンロードが開始されます。

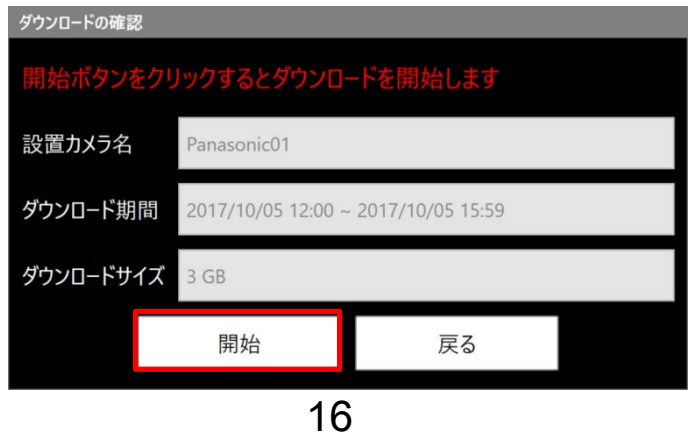

7.ダウンロードの進捗状況の画面が表示されます。 ダウンロード中は、必ず設置カメラと無線アダプターを対向させた状態にしてください。

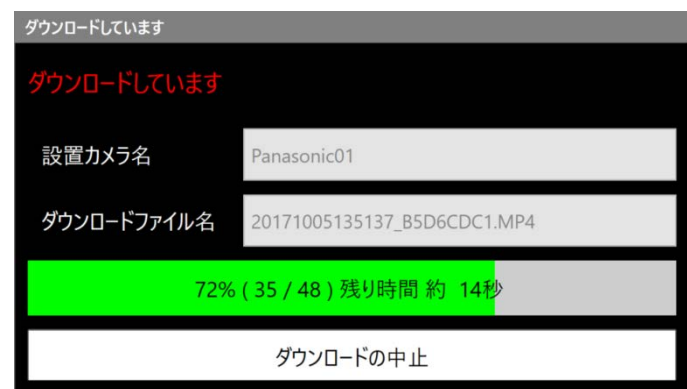

8.ダウンロードが完了すると、ダウンロードの完了画面が表示されます。 確認後、『確認』をクリックしてください。

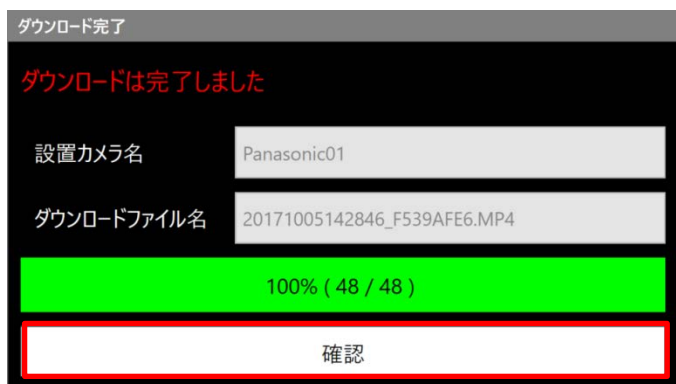

9.ダウンロードが完了しました。

 「ダウンロード」の画面が表示され、メモリ残容量はダウンロードを行った容量分を 引いた容量を表示します。

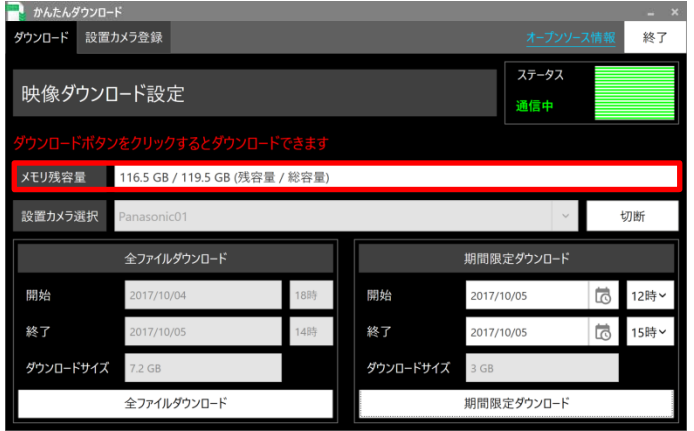

10. 別の設置カメラからダウンロードを行う場合は、『切断』をクリックしてください。

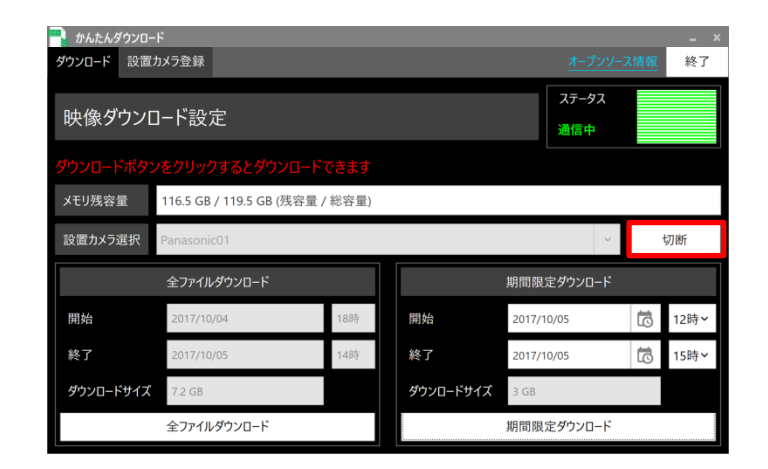

11.ダウンロードを終了する場合は、『終了』または『×』をクリックしてください。

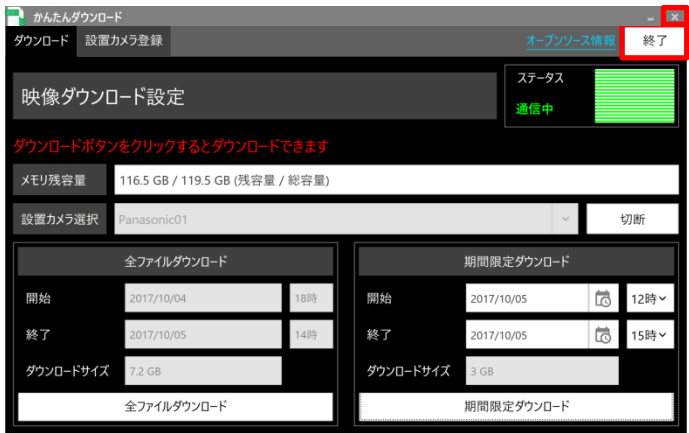